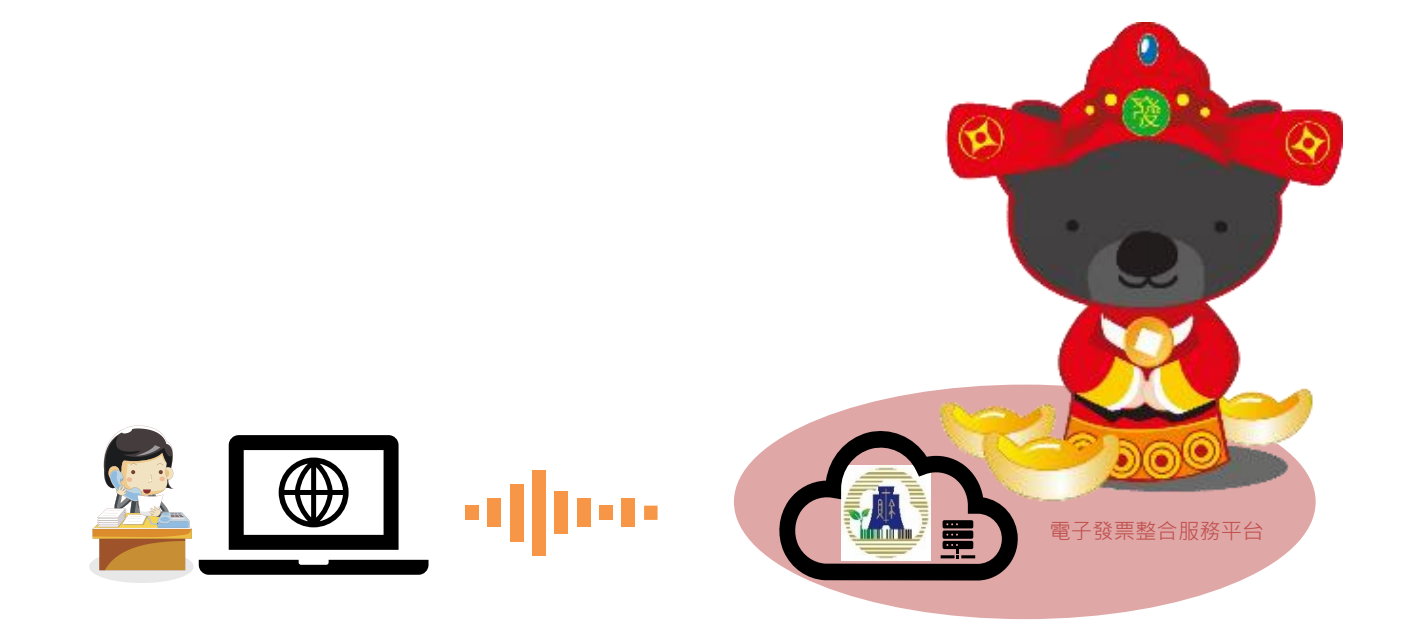

#### **2020/05/04 版**

### **營業人線上申請加值中心**

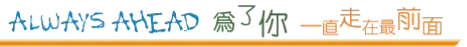

# **成立加值中心所需文件**

- **營業人擔任加值服務中心,**
- **應先向財政部財政資訊中心申請電子發票系統檢測,取得檢測** 1 **通過文件後,** 線 上 申 請
- **再併同營業人擔任加值服務中心申請書及下列文件向所在地** 2 **主管稽徵機關申請核准擔任加值服務中心:** ➢ (一) 符合前項第一款及第二款規定之證明文件。分支機構辦理申請 者,應提示總機構營利事業之前開文件。 ➢ (二) 電子發票服務計畫書及承諾書。 ➢ (三) 電子發票證明聯及銷貨退回、進貨退出或折讓證明單樣張。 ➢ (四) 以憑證使用電子發票者,已依第五點規定申請憑證之證明。 ▶ (五) 電子發票系統之資訊安全管理制度符合CNS27001 國家標準或 ISO27001 國際標準之證明文件。 3 4 5 向 國 稅 局 申 請

### **電子發票系統檢測**

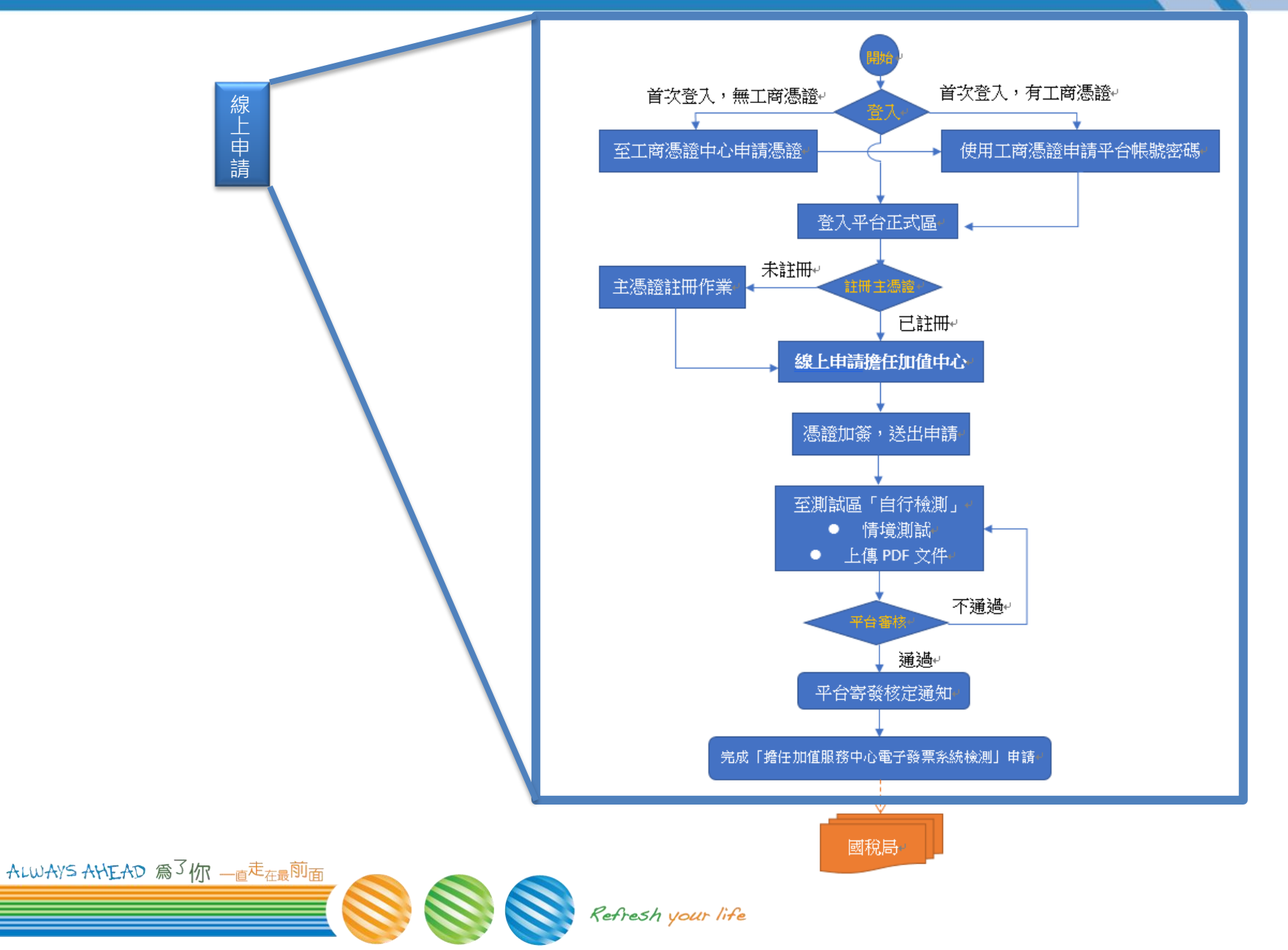

## **Step1-首頁**

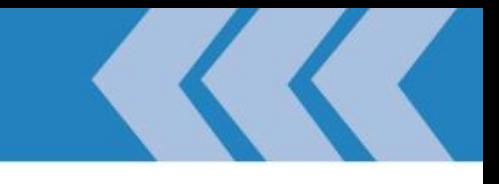

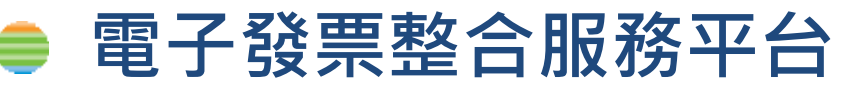

#### – **正式區:[https://einvoice.nat.gov.tw](https://einvoice.nat.gov.tw/)**

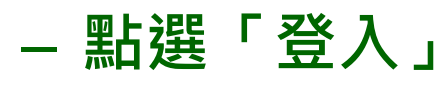

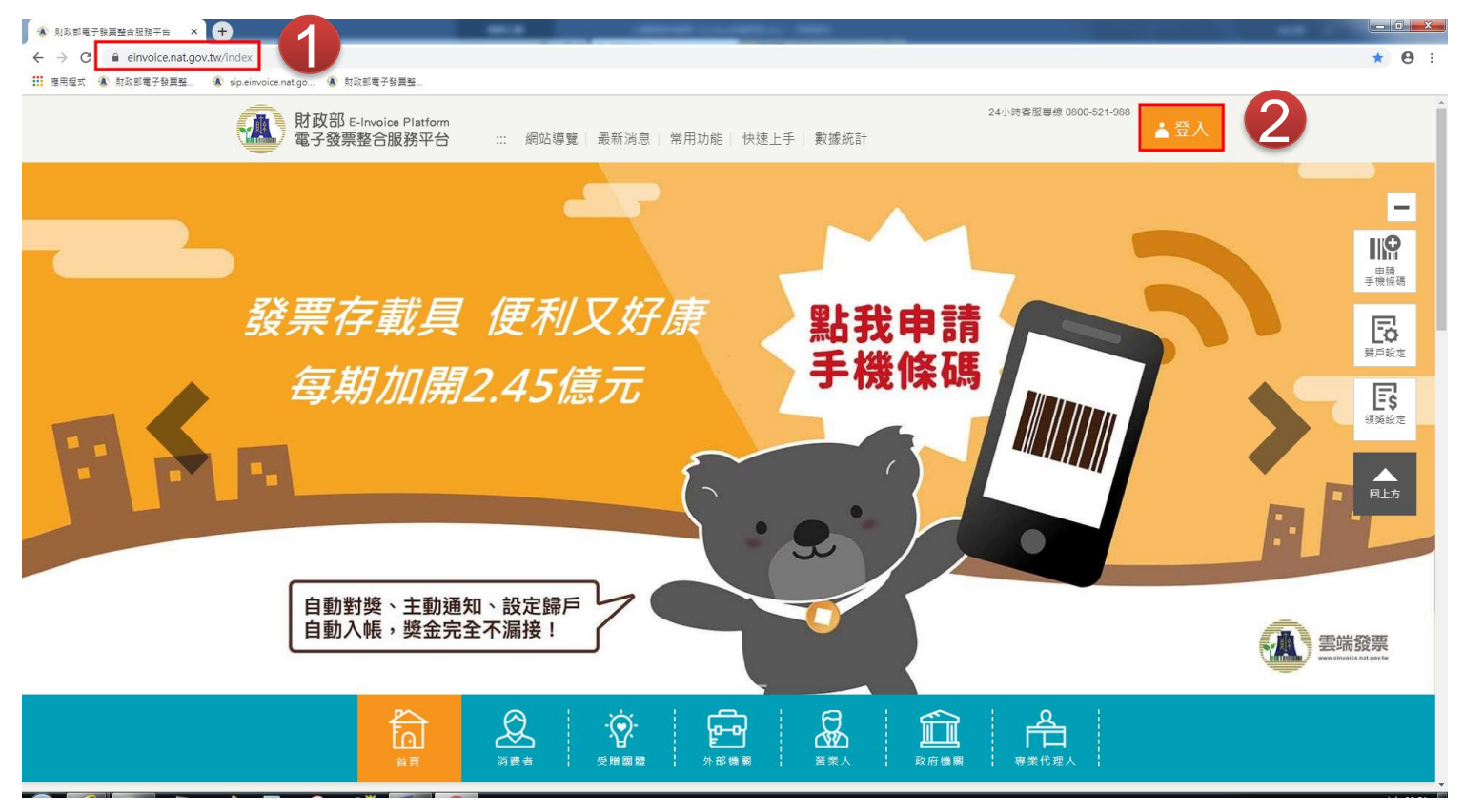

ALWAYS ANEAD 為了你 一直<sup>走</sup>在最<sup>前面</sup>

## **Step2-申請帳密**

- **非首次登入,直接跳step4**
- **Step2-營業人使用工商憑證,於平台設定帳號密碼** 
	- **登入身份選擇「營業人」**
	- **下拉對話窗至註冊欄**
	- **將「工商憑證」插入讀卡機**

Refresh your life

- **於對話窗輸入**
	- ➢ **統一編號** ➢ **憑證PIN碼**
- **按下註冊**

ALWAYS ANEAD 為3 m - 直走在最前面

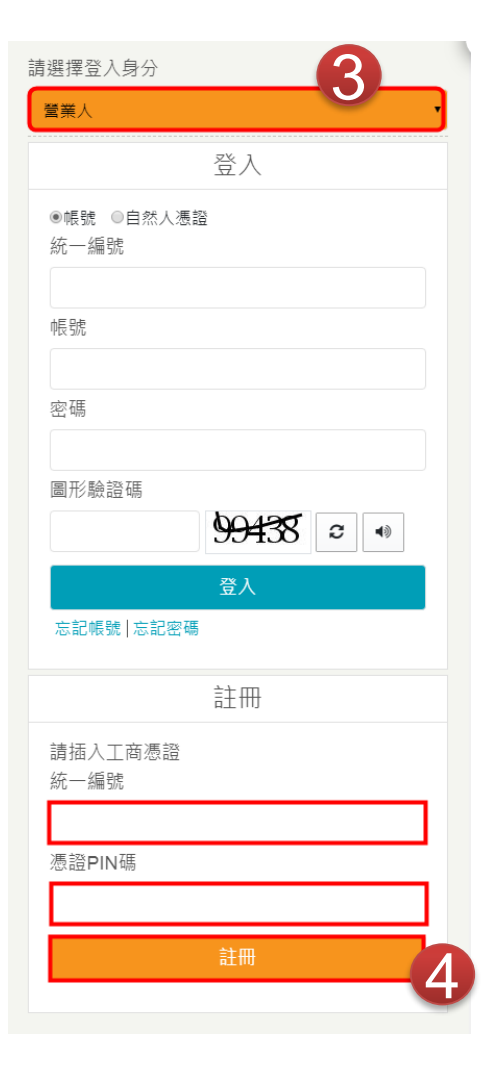

## **Step3-註冊憑證**

### **非首次登入,或已註冊憑證,直接跳step4 ● Step3-註冊憑證**

– **註冊主憑證**

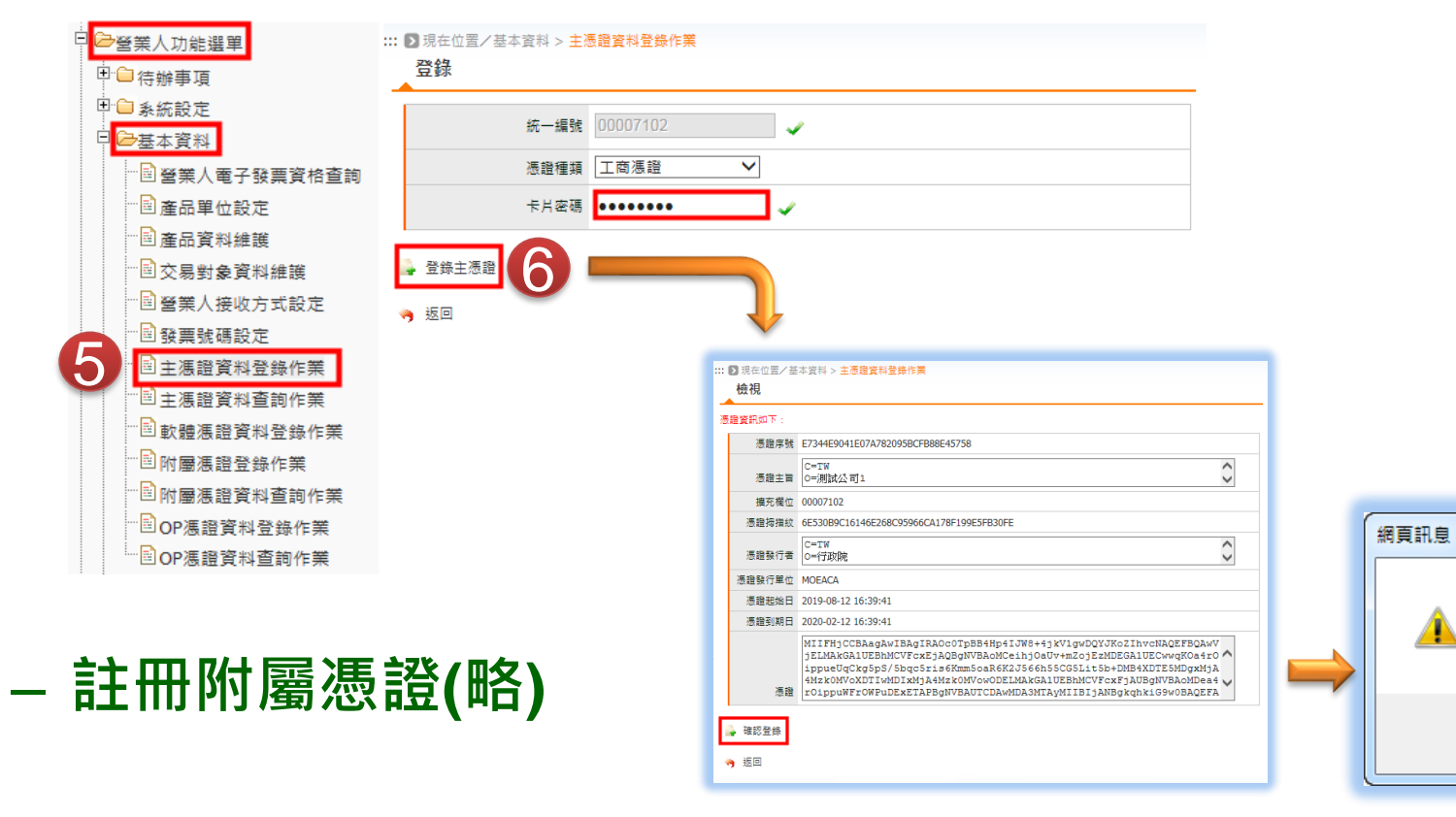

 $\mathbf{x}$ 

憑請登錄成功

確定

### **Step4 -線上申請擔任加值中心之檢測作業**

#### **由正式區登入申請,於驗證區測試**

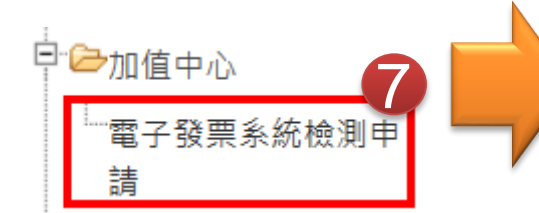

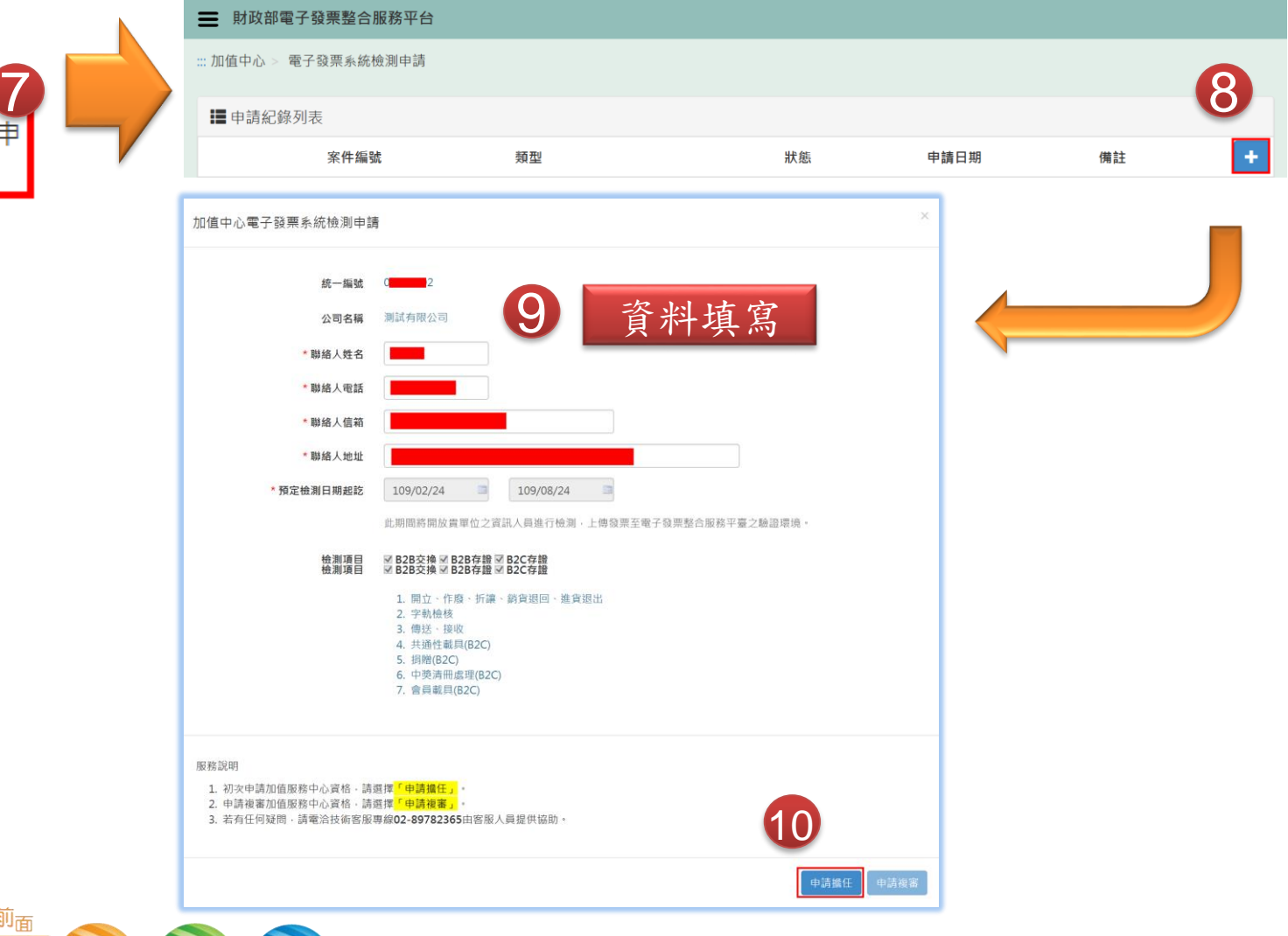

ALWAYS AHEAD 為了你 一直<sup>走<sub>在最</sub>前面</sup>

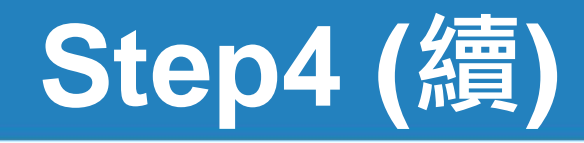

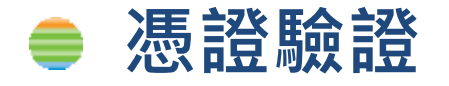

#### – **需為Step3有登錄的「主憑證」或「附屬憑證」**

類型

由請擔任

申請擔任

– **申請成功後,待平台審核。**

三 財政部電子發票整合服務平台

…加值中心 > 雷子發票系統檢測申請

■申請紀錄列表

BTBWEB007S 申請成功,請至驗證環境進行Turnkev上線前自行檢測作

案件編號

VAL2020022400001

VAL2020022100001

VAL2020022000006

VAL2020022000005

VAL2020022000004

VAL2020022000003

VAL2020022000002

VAL2020022000001

VAL2020021900001

VAL2020021800001

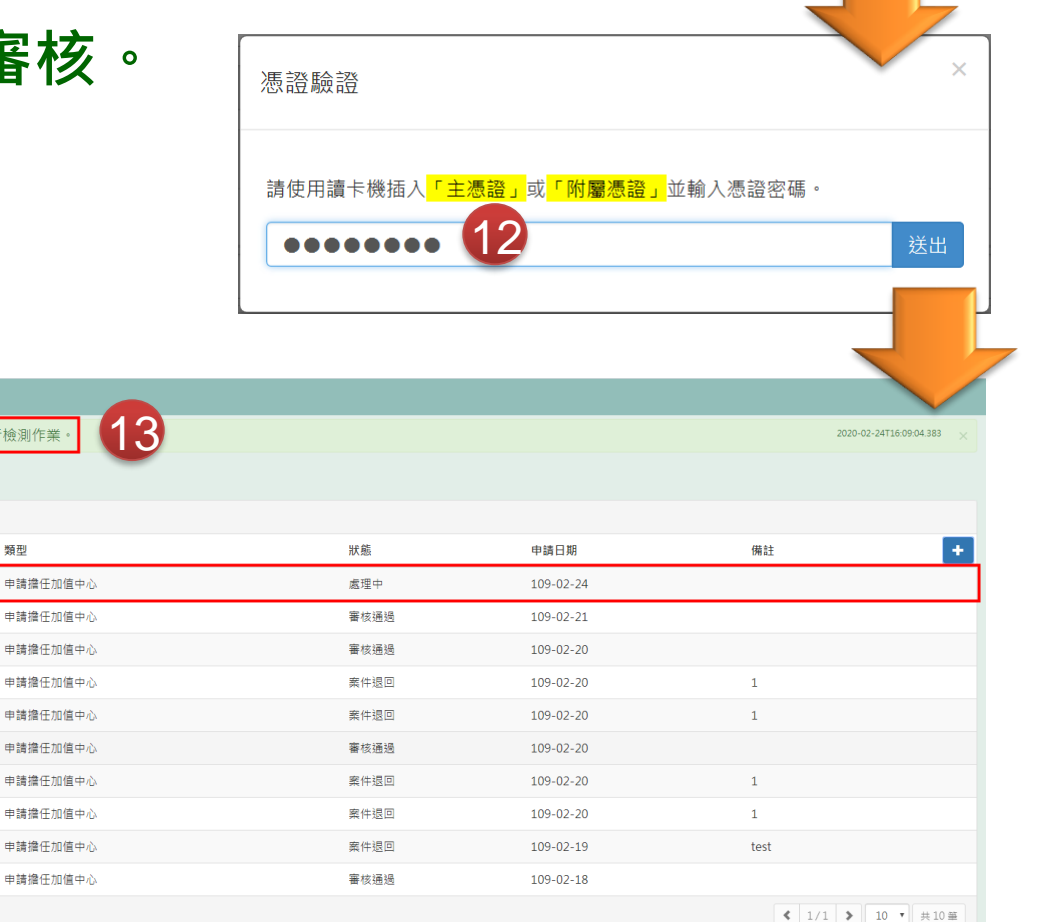

電子發票整合服務平台 版權所有 Copyrights © 2020 All Rights Reserved. 建議解析度 1024×768 以上

ALWAYS ANEAD 為3你 一直走在最前面

11

# **Step5 自行檢測**

- **進行自行檢測**
	- **營業人至平台建立單號,進行自行檢測**
		- ➢ **營業人功能選單/Turnkey/Turnkey上線前自行檢測作業** 早· 乙登業人功能選單 P <del>D</del> Turnkey └<sup>-</sup>⊤urnkey上線前自
			- 行檢測作業
- **完成自行檢測** 
	- **系核通知自行檢測各情境測試完成**
	- **營業人上傳之PDF資料仍待平台審核**
- **平台審核** 
	- **約三個工作天**
	- **寄發「核定通知信」**
- ALWAYS AHEAD 為了你 一直走在最前面

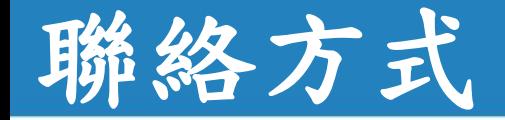

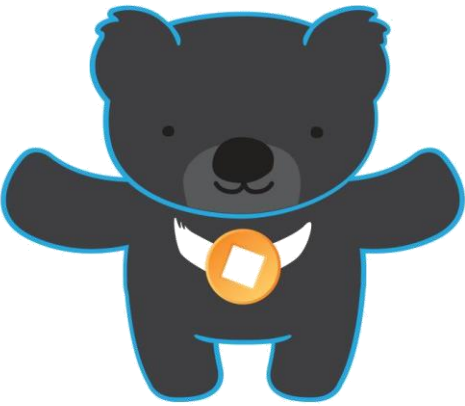

電子發票客服中心 技術客服專線:02-89782365 E-Mail:  $e$ -inv@hibox.hinet.net 掛號:(110-02)台北市忠孝東路四段547號10樓

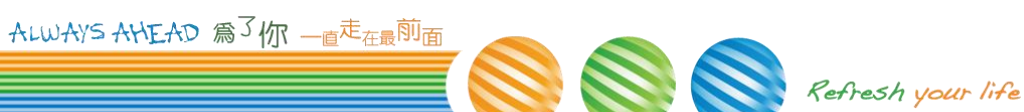